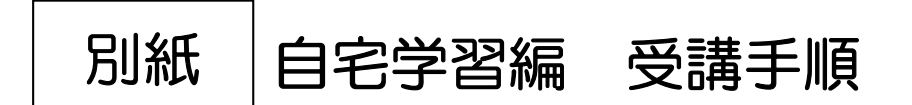

① トップページ画面右下の「WEB 研修」をクリックします。

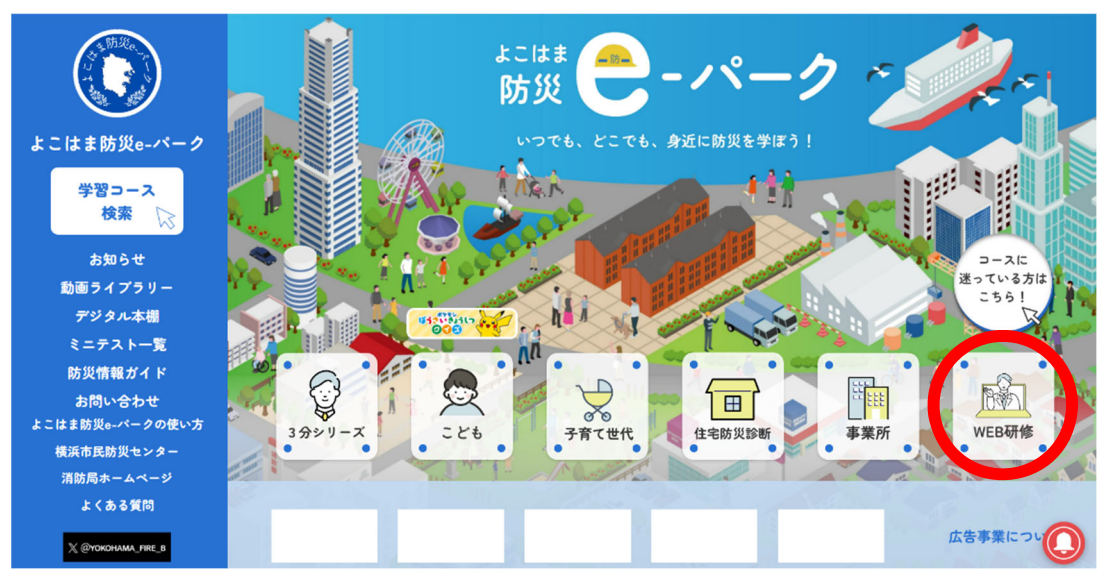

② 「登録せずに自由閲覧」、または「ログインして受講」が可能です。 なお、修了証を発行するためには「ログイン」のうえ受講していただく 必要があります。

はじめてご利用の方は、「新規登録」ボタンから登録をしてください。

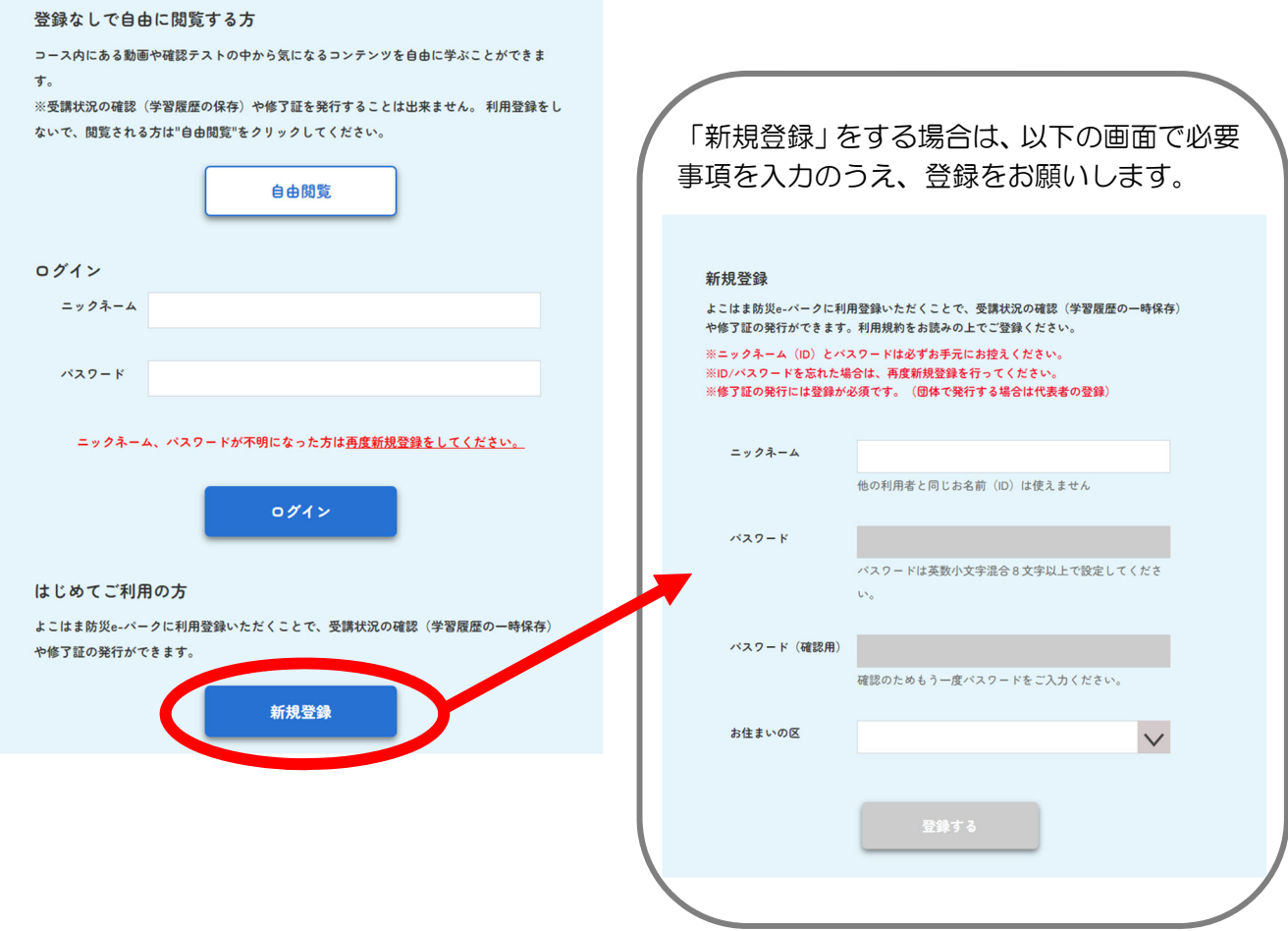

③ 「WEB 研修」のページにアクセスし、「地域防災拠点運営研修」を クリックします。

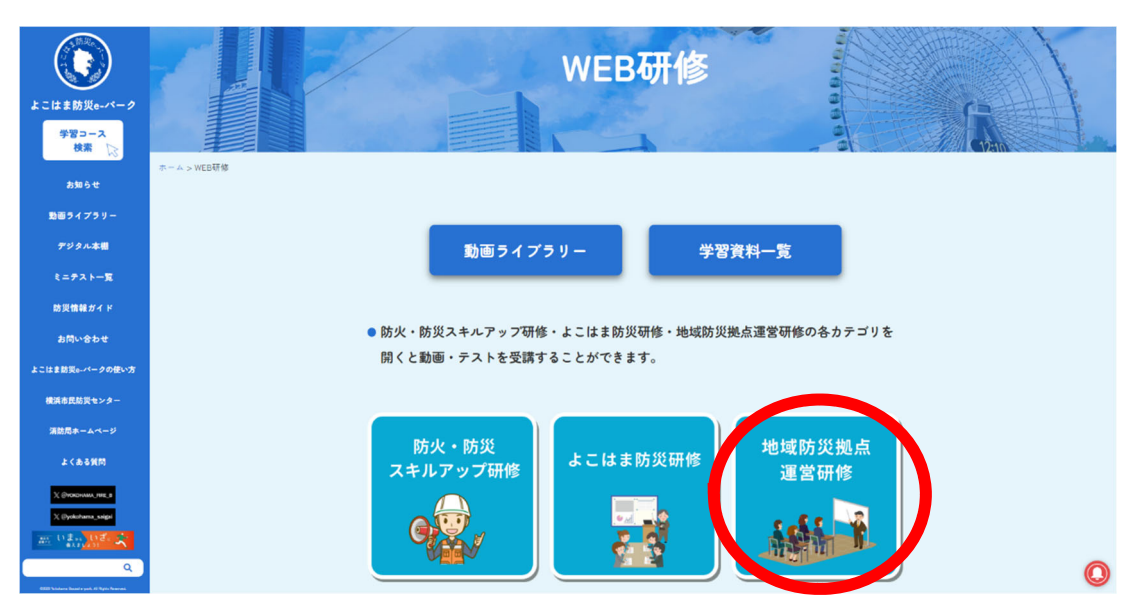

④ 「地域防災拠点の運営について」をクリックします。

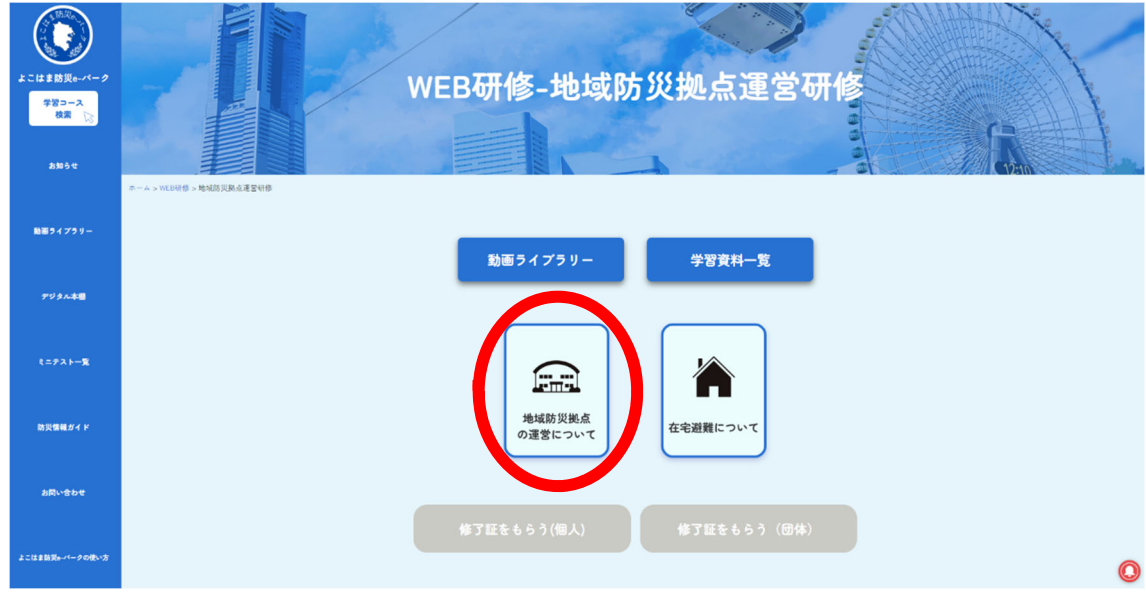

⑤ 動画『「地域防災拠点」開設・運営マニュアル(1/2)』を閲覧します。 閲覧が完了したら、STEP2のミニテストを実施しましょう。

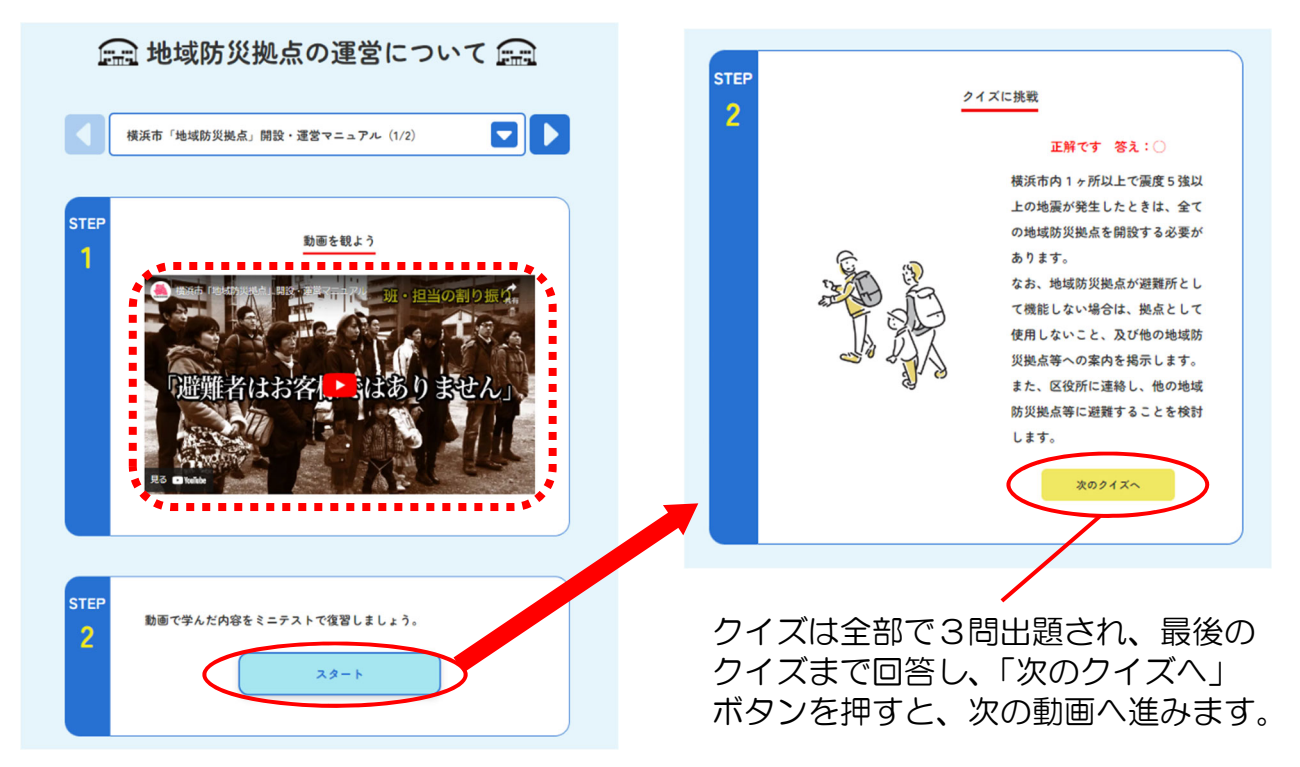

⑥ 『地域防災拠点の開設・運営について(2/2)』が表示されます。 なお、動画上部の マークをクリックしても、動画は切り替え可能です。 ⑤同様、2つ目の動画『地域防災拠点の開設・運営について(2/2)』 を閲覧し、STEP2のミニテストを実施しましょう。

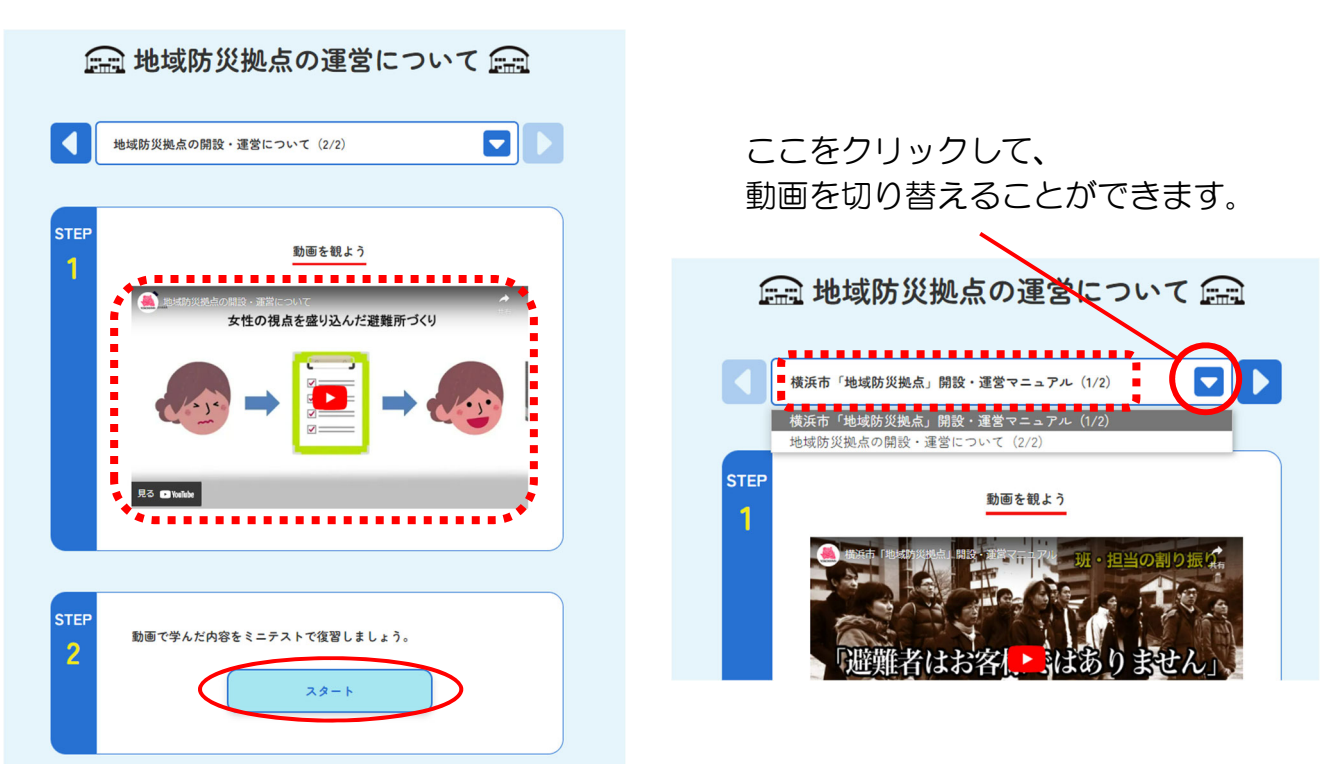

⑦ 最後のクイズまで回答し、「戻る」ボタンを押すと、④の画面に戻ります。 (受講が完了すると、右の図のようにメダルマークが付きます。) 続いて、「在宅避難ついて」をクリックします。

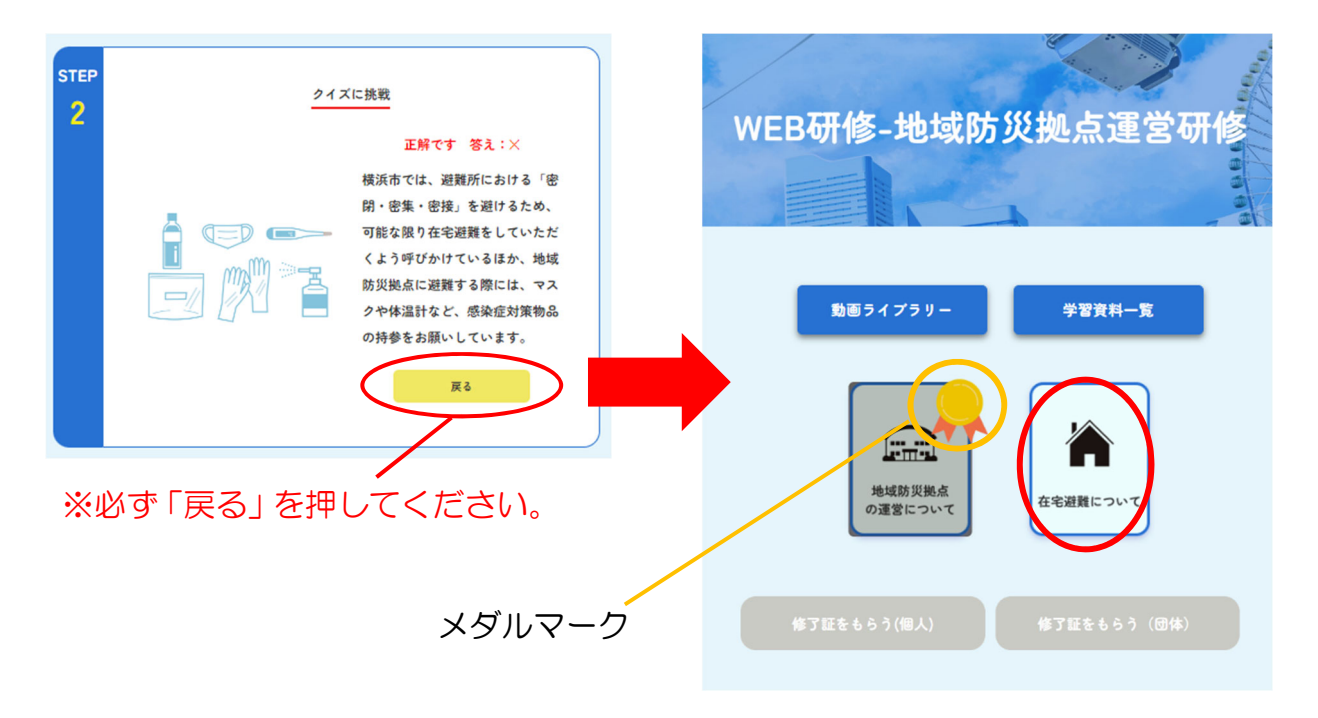

⑧ 動画『在宅避難について』を閲覧します。 閲覧が完了したら、STEP2のミニテストを実施しましょう。

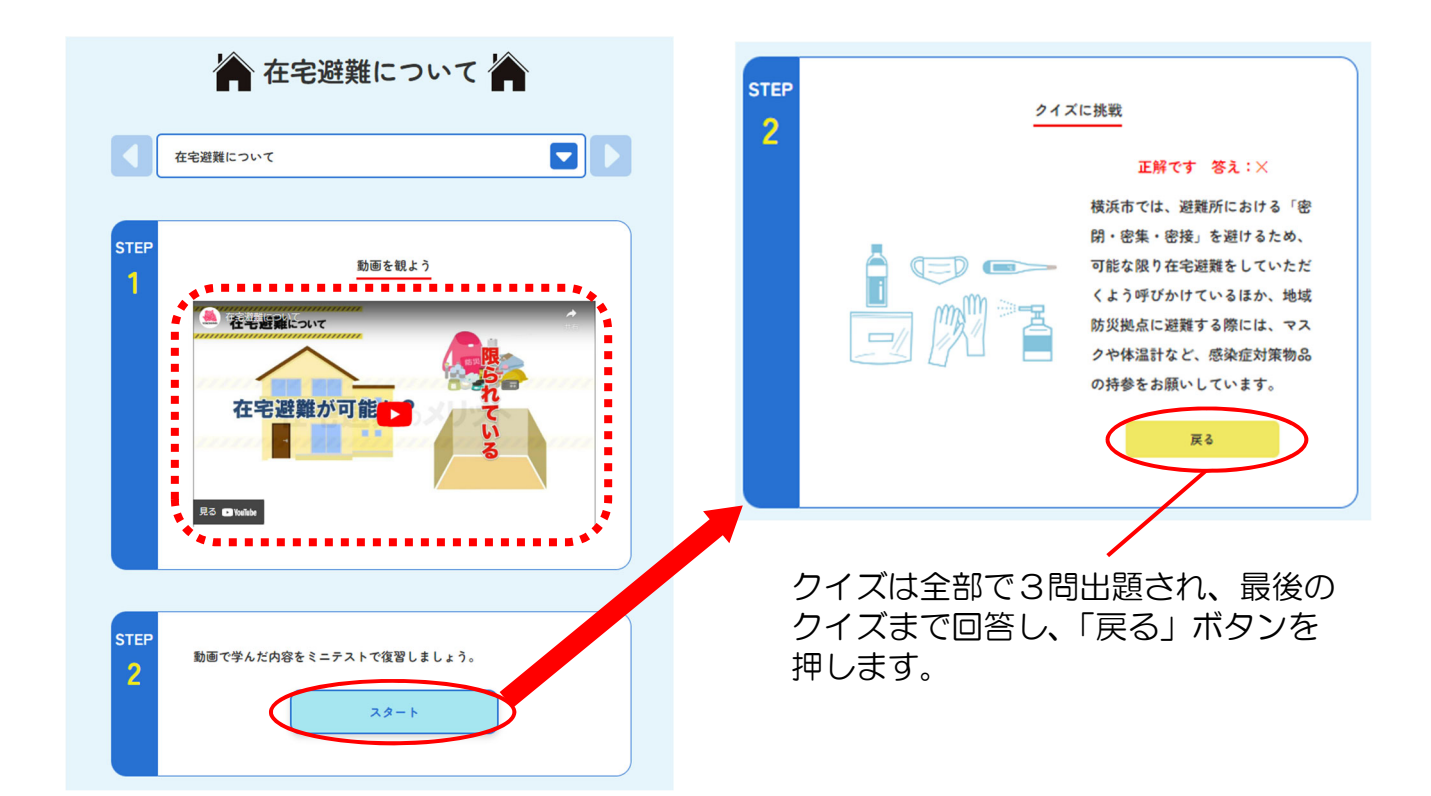

⑨ 全ての動画の閲覧、ミニテストの回答が完了すると、以下画像のように、 両方にメダルマークが付き、修了証の発行が可能となります。個人で修了証を 発行する場合は、「修了証をもらう(個人)」を、団体でまとめて発行する場合 は「修了証をもらう(団体)」を選択し、修了証を発行してください。

(1)個人で修了証を発行する場合

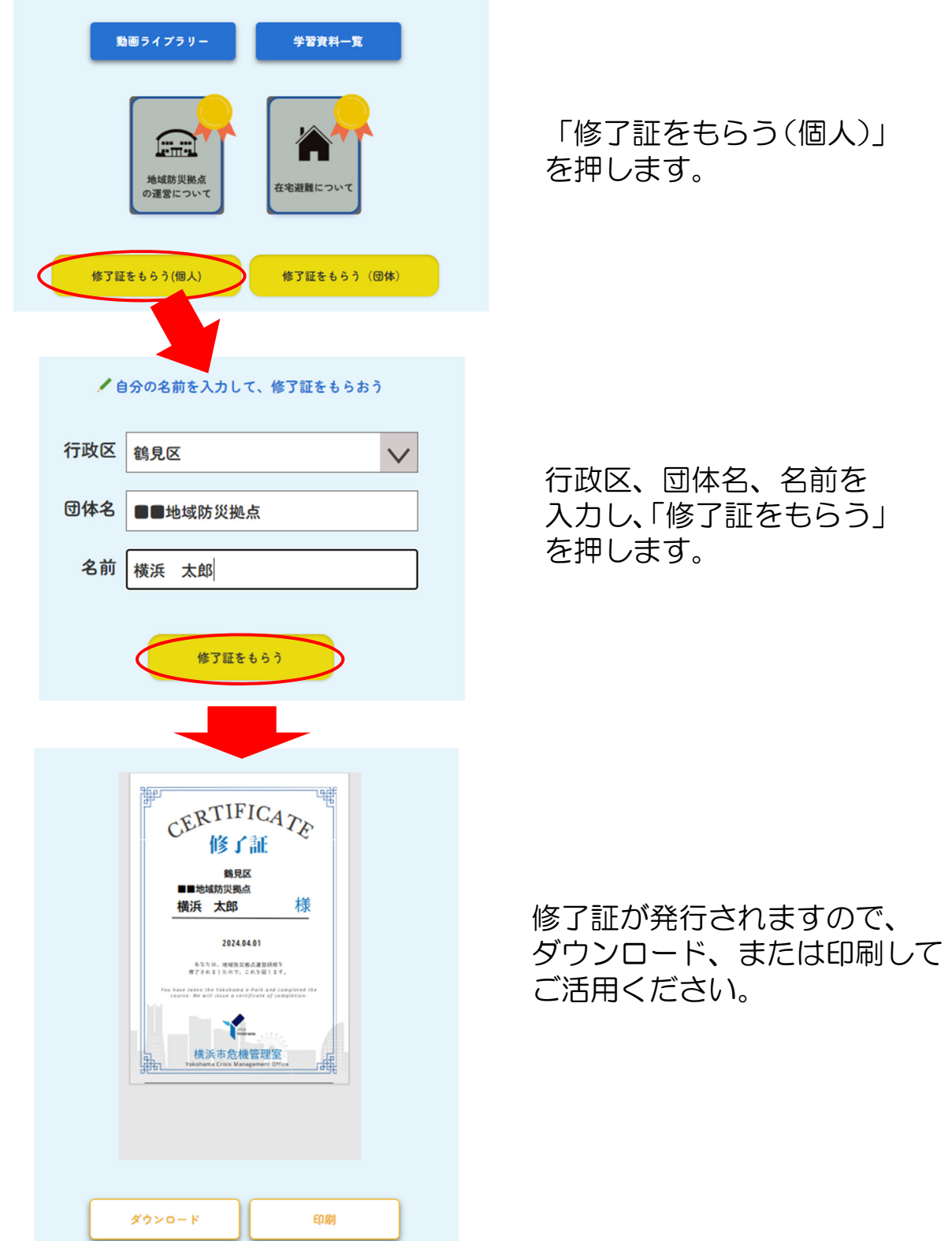

## (2)団体で修了証を発行する場合

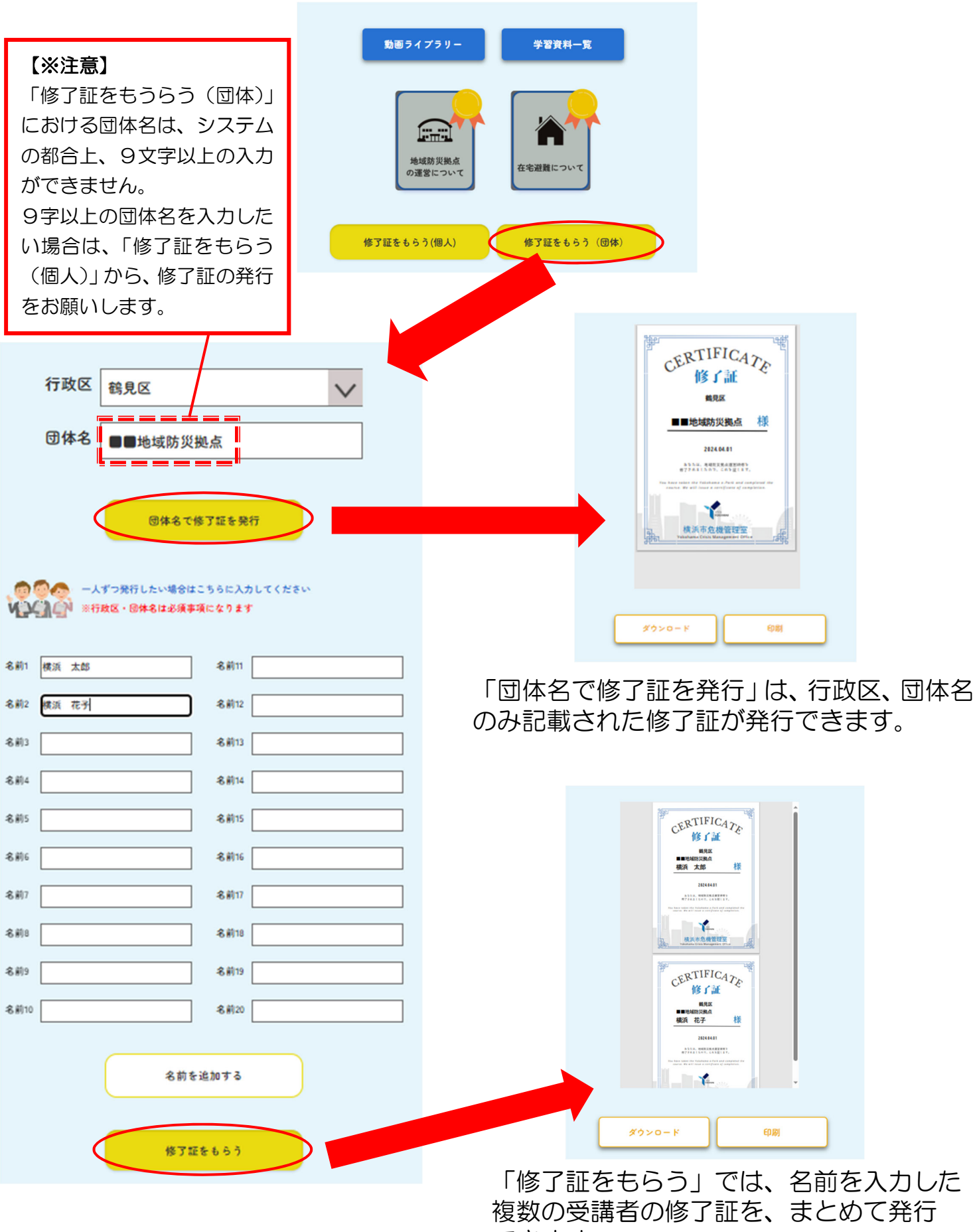

できます。